# **MBA POWERSPORTS WEBSITE INSTRUCTIONS**

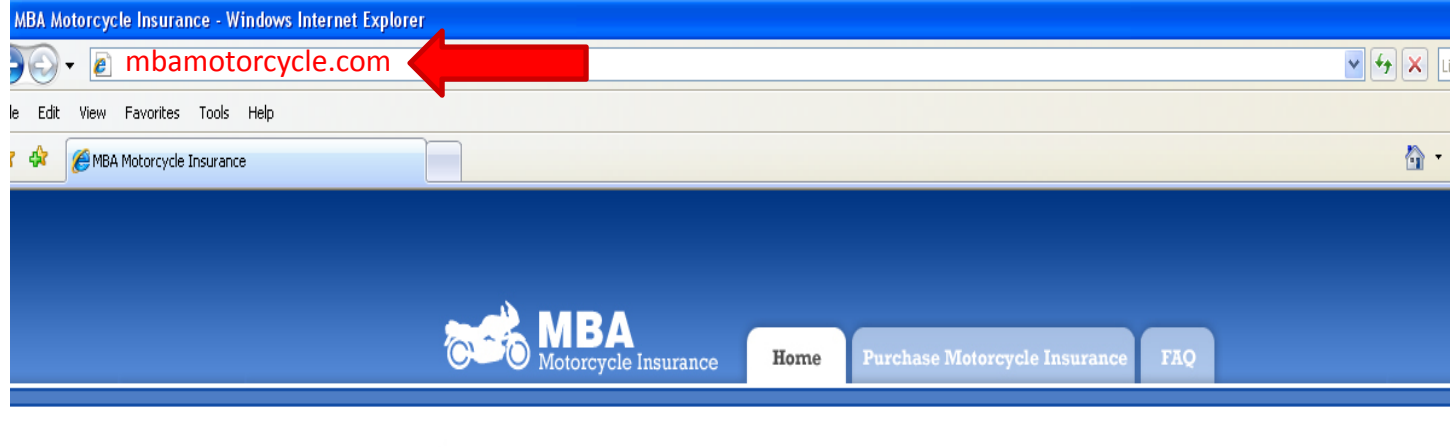

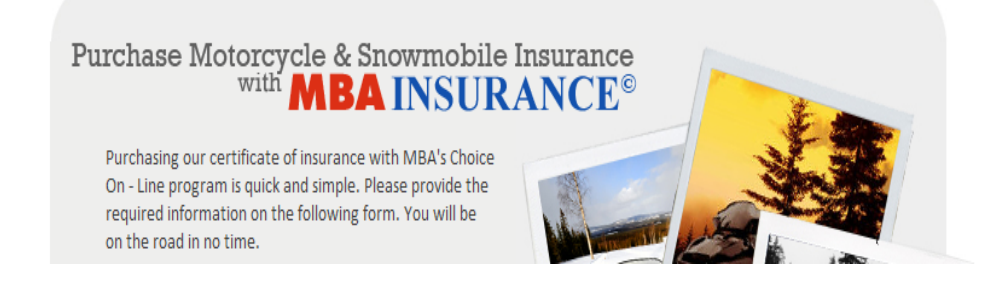

**Step 1** – Enter mbamotorcycle.com in the address bar at the top of your screen and hit Enter.

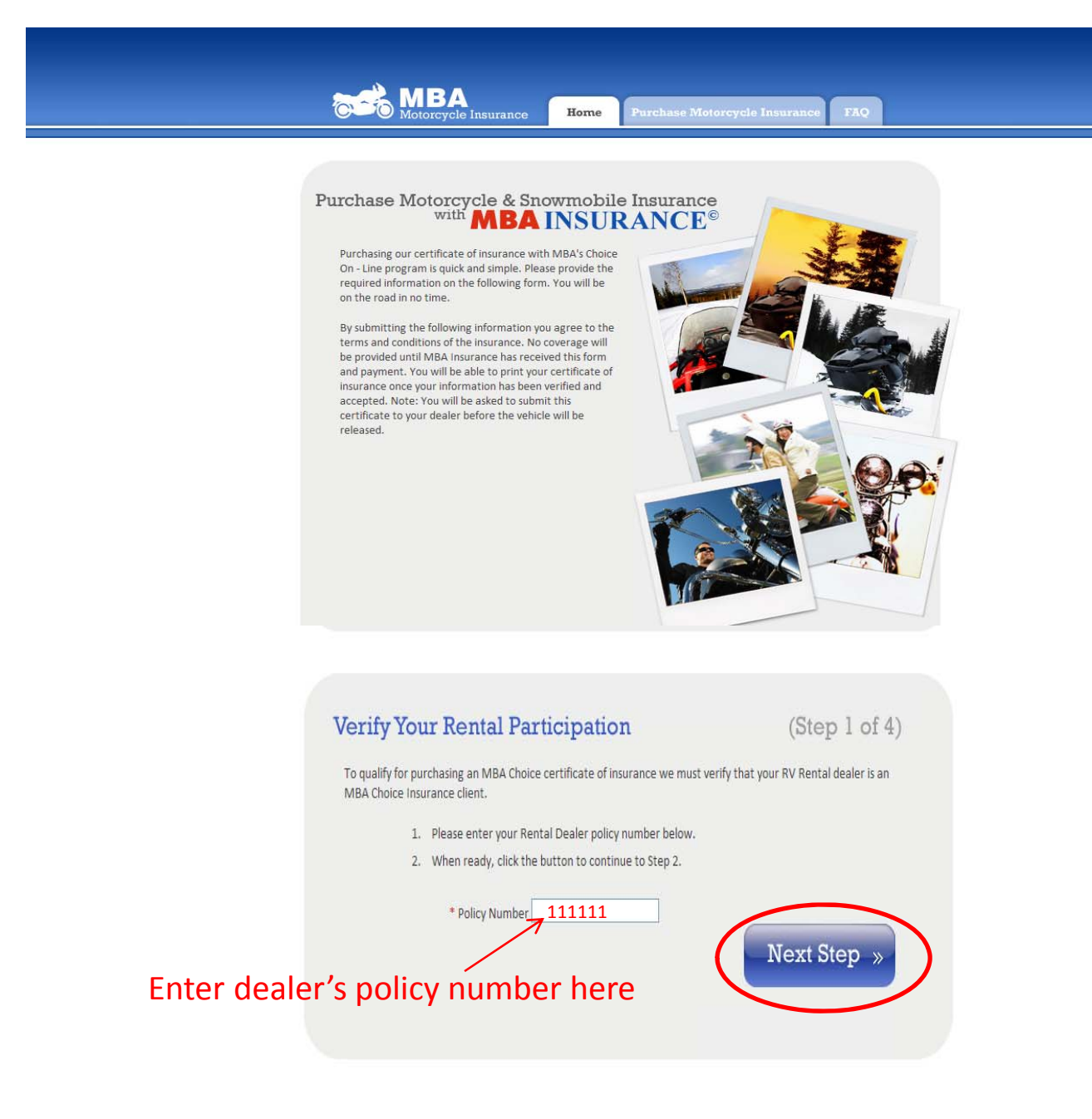

**Step 2** – Scroll down to the Verify Your Rental Dealer Participation box. Enter your dealer's policy number in the white box and Click the Next Step button.

### **Input Rental Period and Renter Information**

 $(Stop 2 of 3)$ 

Input Rental Period and Renter Information (Step 2 of 3)

To purchase Motorcycle rental insurance we need to verify that your Rental Dealer is an MBA Insurance client.

### **Rental Dealer Confirmation**

Please confirm that the rental dealers name listed below matches your rental dealer.

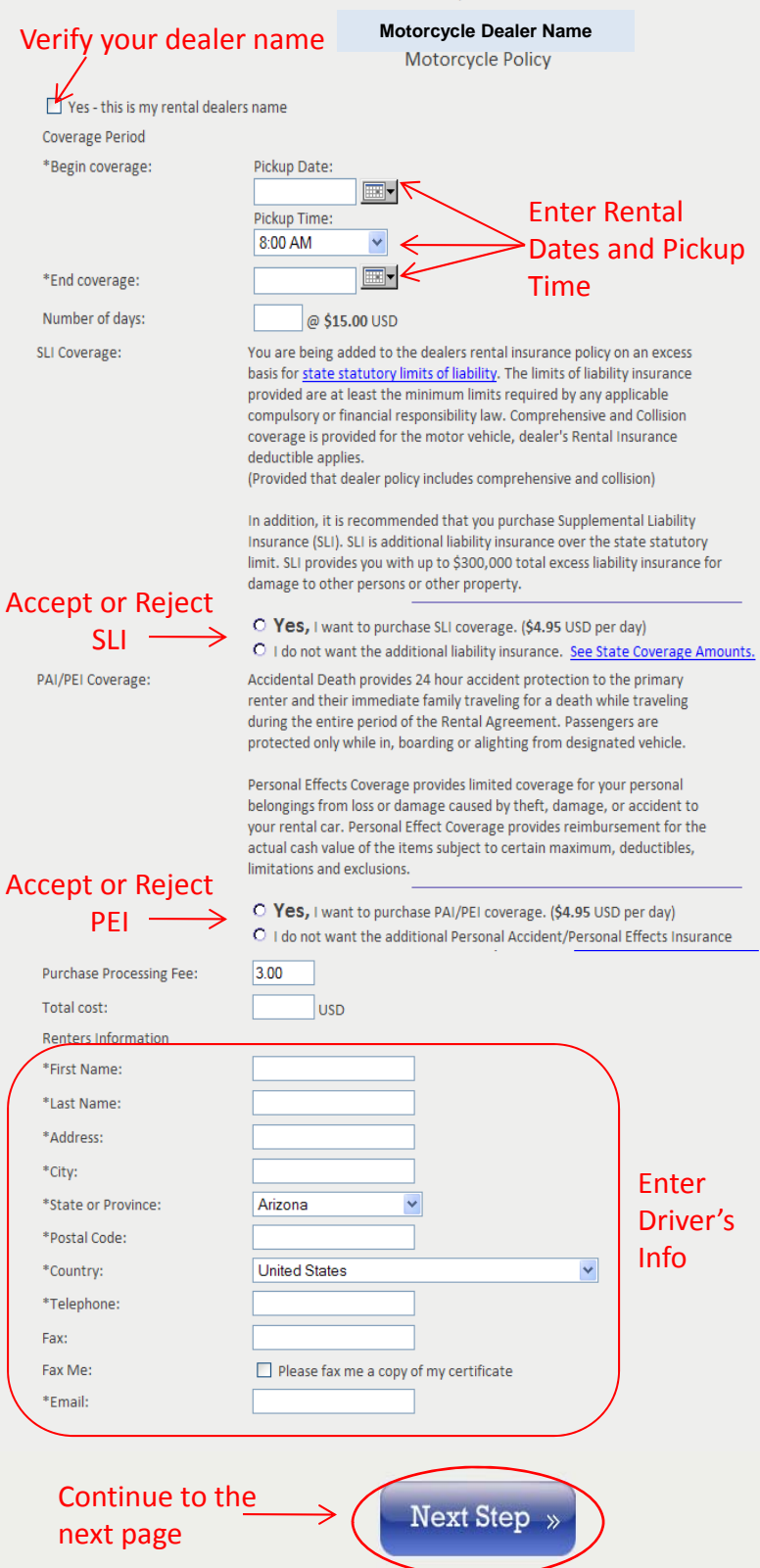

### Step 3 –

Verify that your rental dealer's name is displayed and check the small box next to Yes – this is my rental dealers name.

Enter the Dates of the rental by clicking on the  $\boxed{m}$  symbol and selecting the dates from the calendar that will display. Select the applicable pickup time. The Number of Days field will automatically populate for you once the rental dates are selected.

Accept or reject the optional Supplemental Liability Insurance (SLI) coverage offered.

Accept or reject the optional Personal Effects /Personal Accident (PEI) coverage offered. (PEI cannot be purchased unless SLI has been purchased)

Enter the driver's name, address, phone number, and email address. A confirmation email will be sent to you and your rental operator once you have completed the certificate purchase. If you do not have an email address you may enter your rental operator's email address instead.

#### Acceptance of Terms & Payment Information  $(Step 3 of 3)$

### Acknowledge the purchase terms and conditions:

I understand that this insurance is non-refundable and I agree to comply with the terms and conditions for this purchase as follows:

- I understand that once I take possession of the rental vehicle, all insurance is fully earned and no refunds will be given for any unused days.
- This Insurance is non-transferable and only provides coverage for the Authorized Driver. Authorized Drivers are those drivers identified on the front of the rental agreement as authorized/additional drivers.
- Any changes to this transaction are subject to a \$40.00 change fee.

You must check the box below to acknowledge the above to proceed with your purchase.

 $\Rightarrow$   $\Box$  I accept the terms and conditions

Enter your credit card information just as it appears on your billing statement:

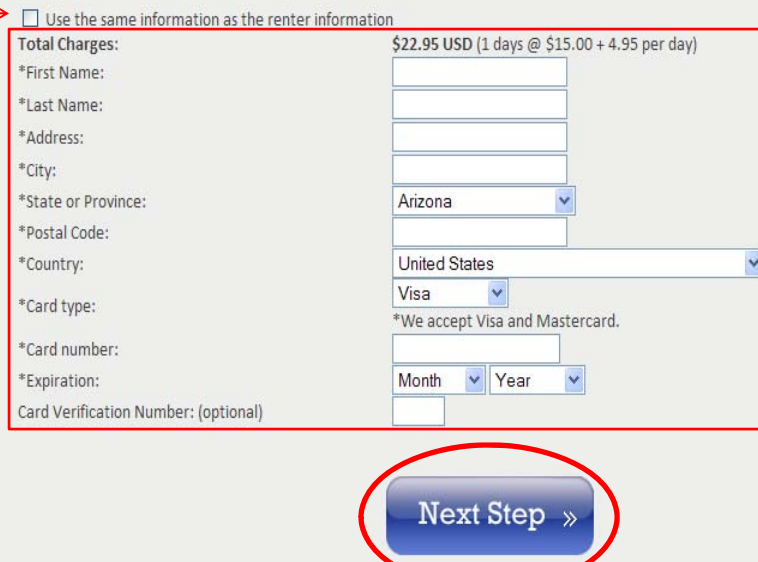

# Congratulations! **Transaction was successful** Congratulations! Your Motorcycle certificate has been successfully issued. Click the button below to print a copy of your insurance certificate and purchase receipt Print Certificate You elected to purchase SLI coverage. Click the button below to print a copy of you SLI certificate. Print SLI Certificate You elected to purchase PEI/PAI coverage. Click the button below to print a copy of you PEI certificate. Print PEI Certificate

### Step 4 –

Read the purchase terms and conditions and accept them by checking the box below.

Enter the credit card billing information for the card you will be using. If the cardholder information is the same as the renter's you can check the box next to Use the same information as the renter information, and this will prevent you from having to reenter it.

Click the Next Step button to continue to the final step. \*\*\*Please click the next button only once to insure you are not charged multiple times.\*\*\*

## Step 5 –

Your confirmation screen will now be displayed from which you can print your certificate(s).